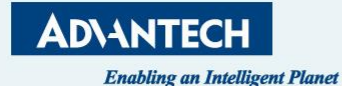

# **NFC Agent and Image generate**

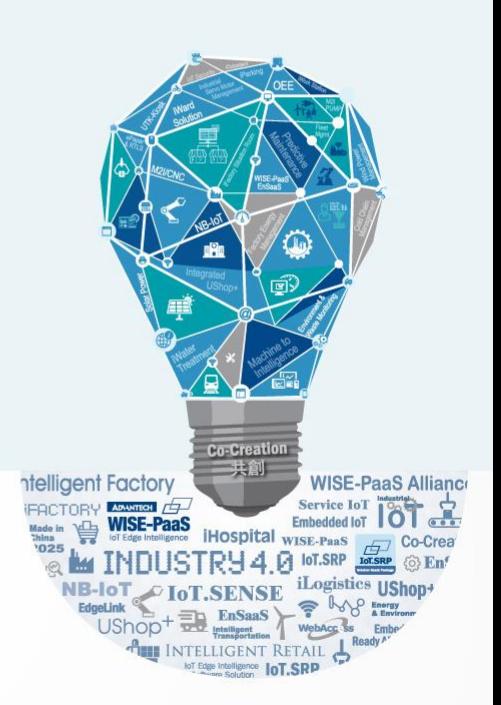

### **Open NFC agent and login to the server**

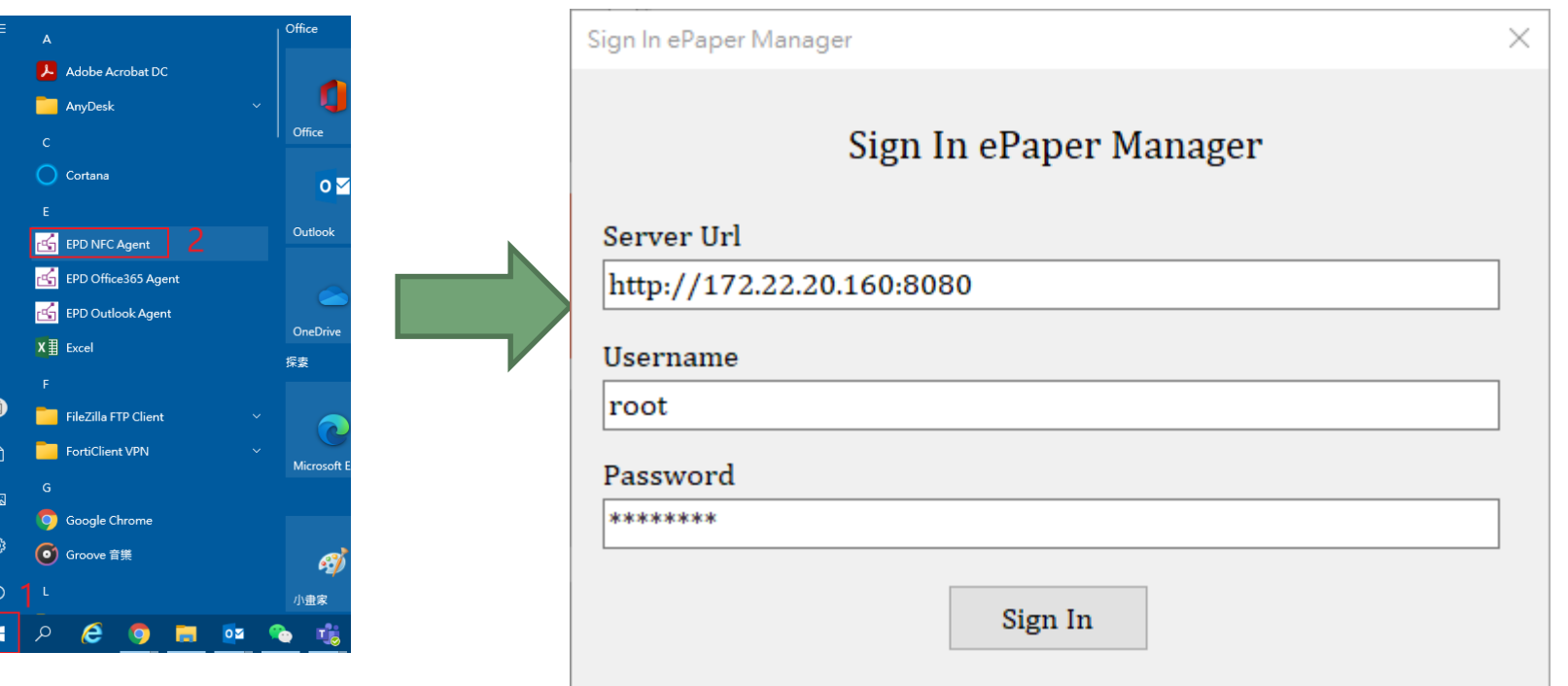

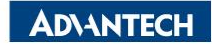

### **Check the template in the NFC agent**

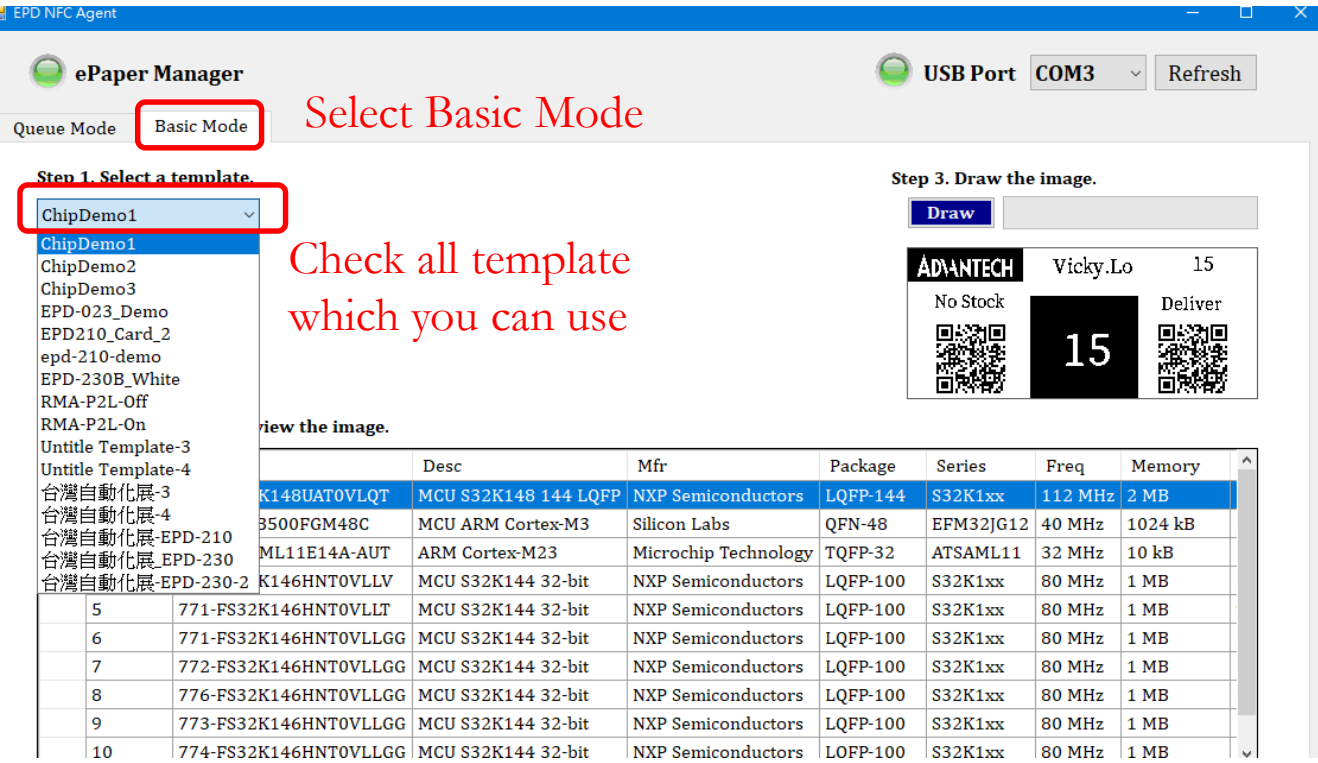

### **Login the ePaper Manager start to edit template**

Account: root Password: P@ssw0rd

#### **DeviceOn/ePaper**

Sign in to EPD root ........  $\Box$  Remember me! Sign in

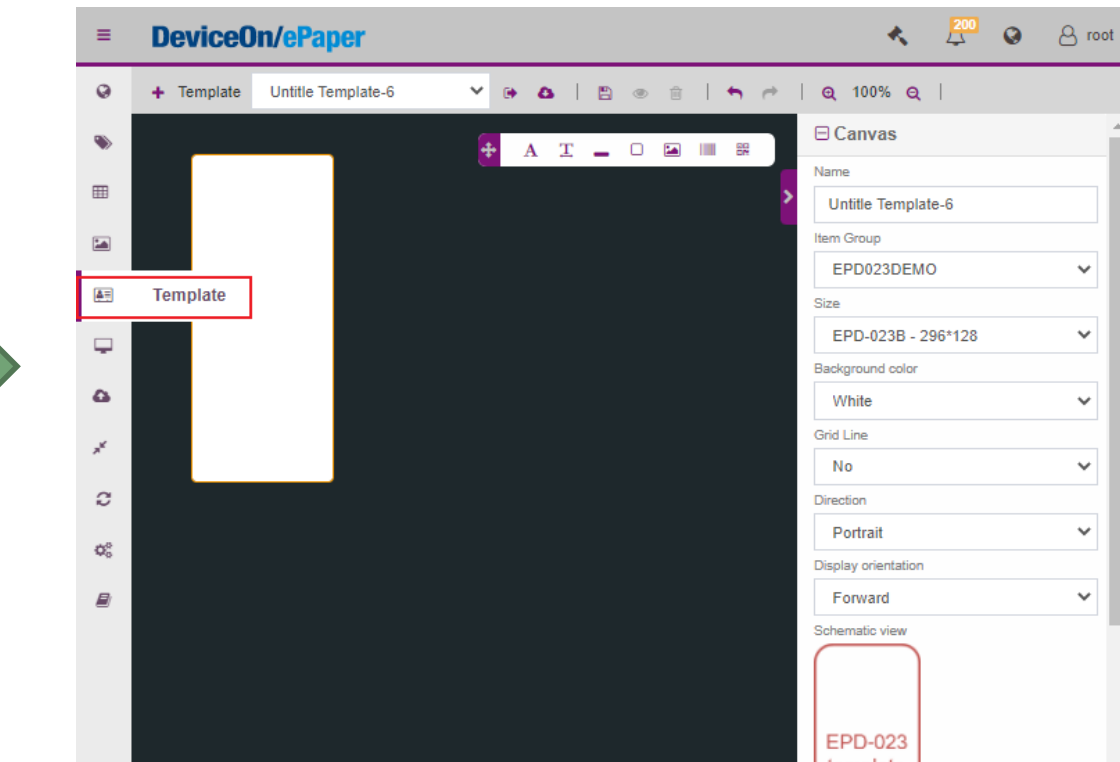

<sup>172.22.20.160:8080/</sup>main/esltemplate 0 / Hub v1.4.4 Copyright @ 2018-2022 Advantech Corp. All rights reserved.

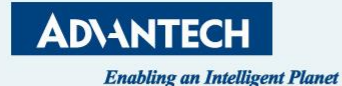

# **Image Generator**

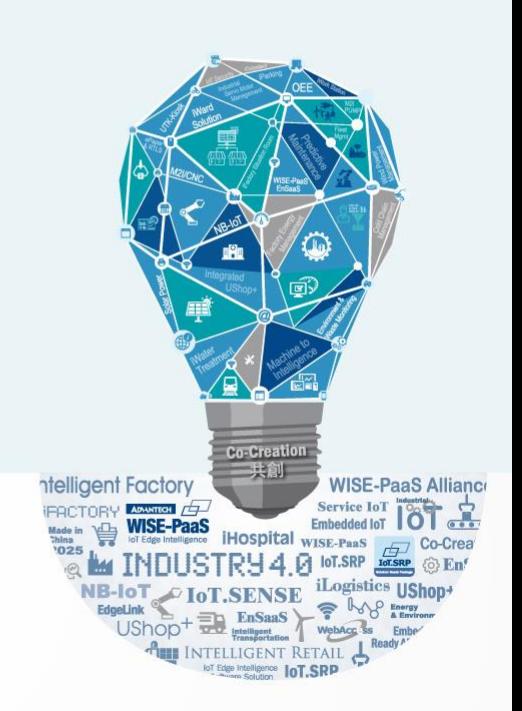

### **Four Steps for Image Generation**

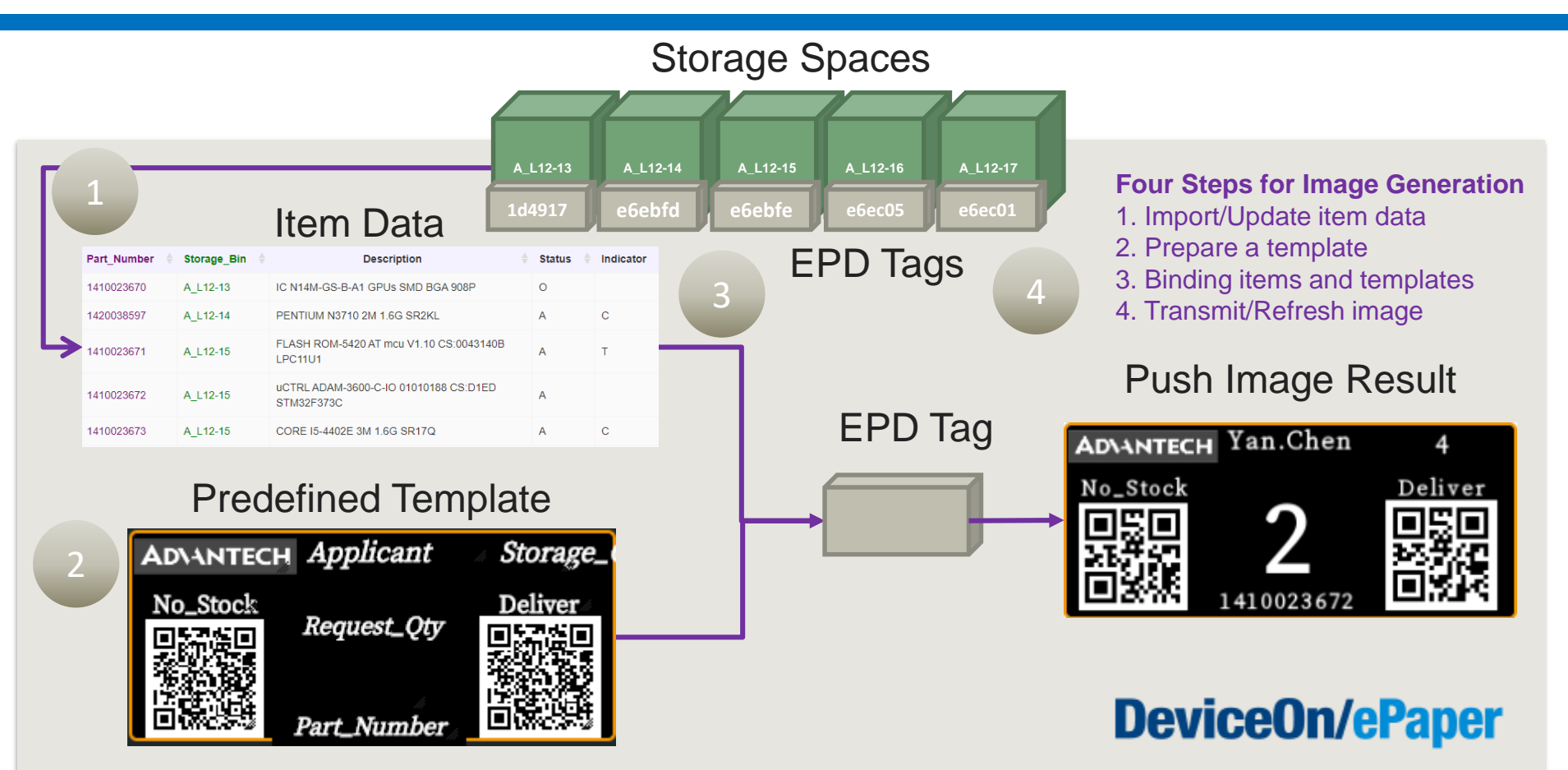

## **Step 1. Prepare and import your item (storage) data**

1. Open a Excel, and generate your item (storage) data you want to show on EPD device, and save as a CSV file.

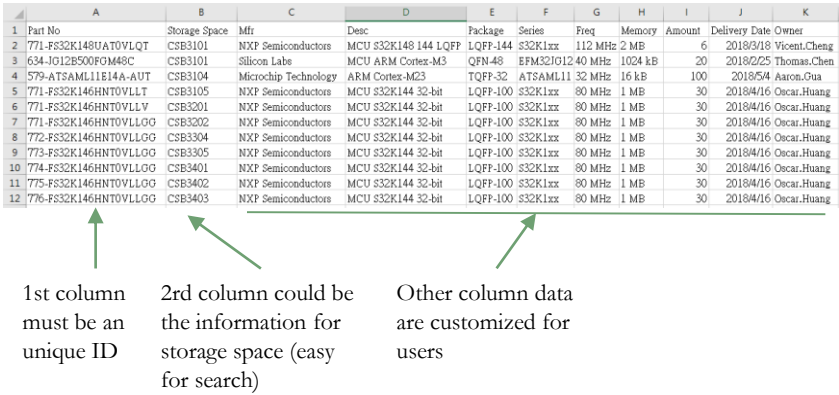

2. Go to **Item Data** page on DeviceOn/ePaper, and create a item group named as **Storage**.

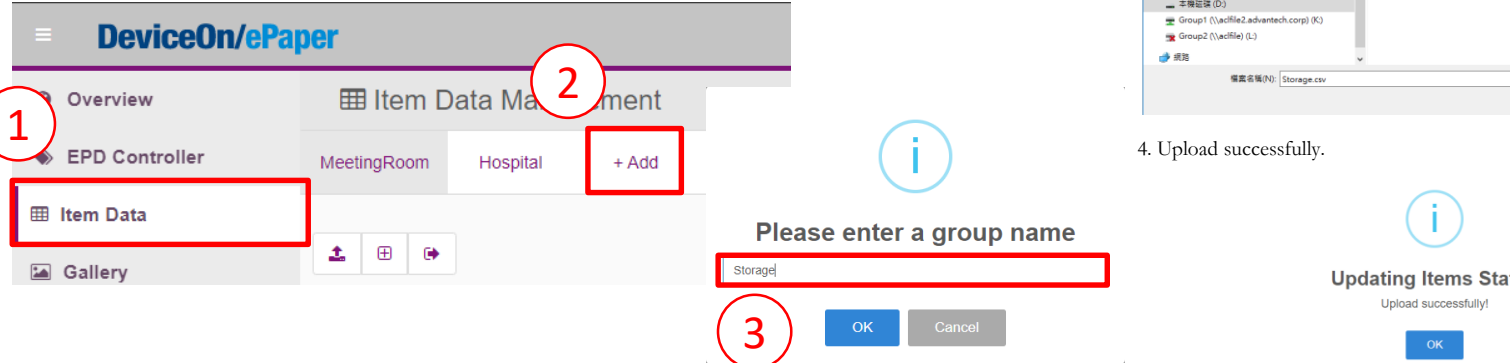

3. Click the upload button and import the item (storage) data you just prepared.

#### **DeviceOn/ePaper** Ξ

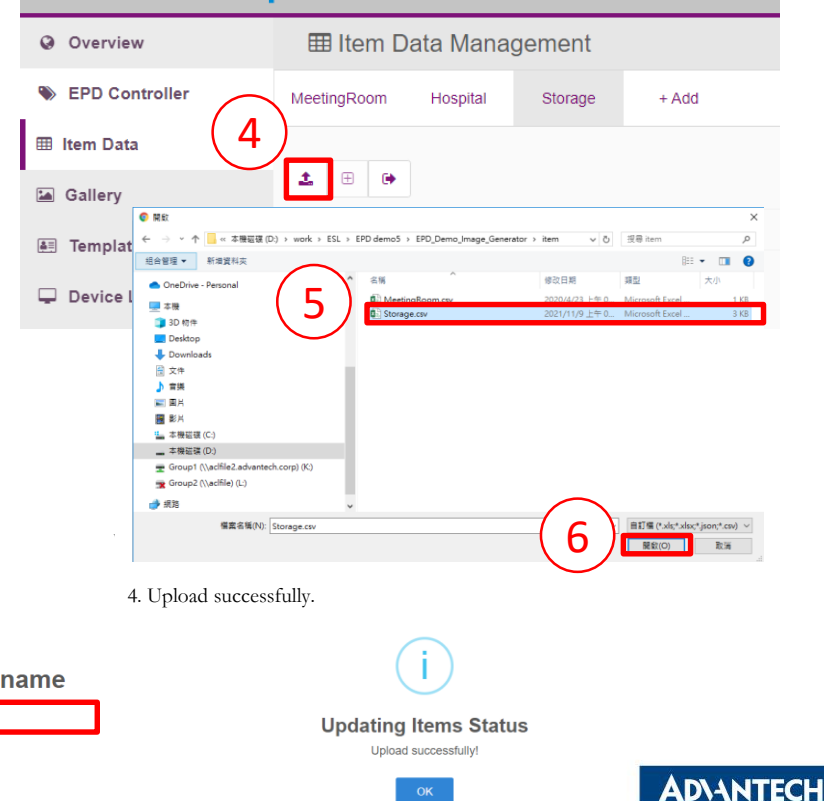

## **Step 2. Design a template in DeviceOn/ePaper - Canvas**

#### 1. Go to **Template** page, and click the **Create a new one** option.

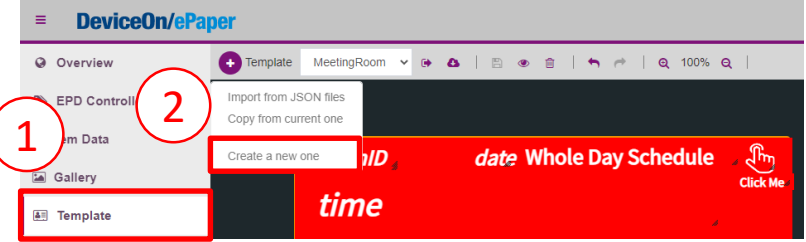

2. In the Canvas setting, you can decide the following:

a. EPD Model as **EPD-230 (2.9" BW) according to which EPD device you have.**

b. Item Data Group as **Storage, which is the item (storage) data you just upload as step 1**

c. Template Name as **Storage\_t1.**

d. Direction as **Landscape** and Display Orientation as **Reverse**, which you can double check by schematic view below. e. Background color

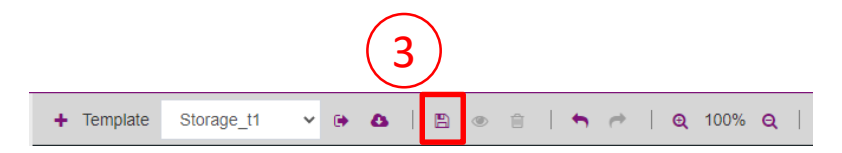

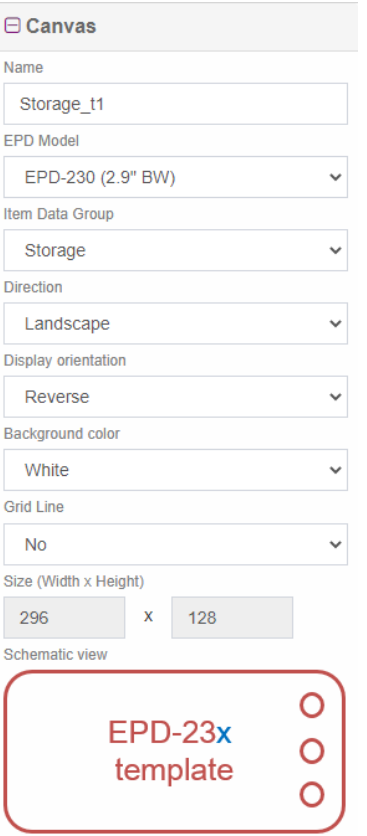

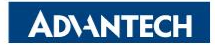

## **Step 2. Design a template in DeviceOn/ePaper- Label**

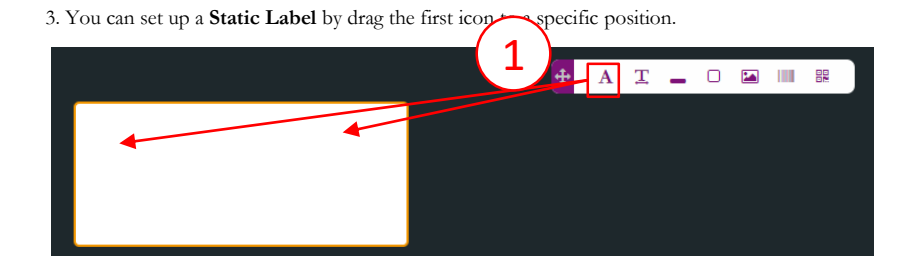

4. In the Property setting, you can decide the following:

- **a. Position and Size**
- **b. Value**, which is the static text you want to show permanently
- **c. Font family, Font size, Alignment, Font color,** and so on.

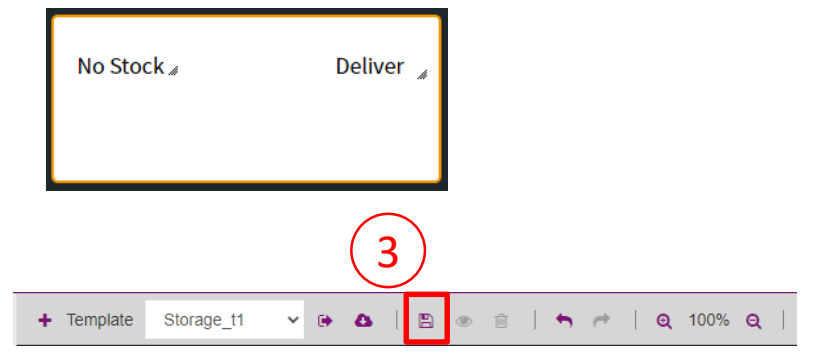

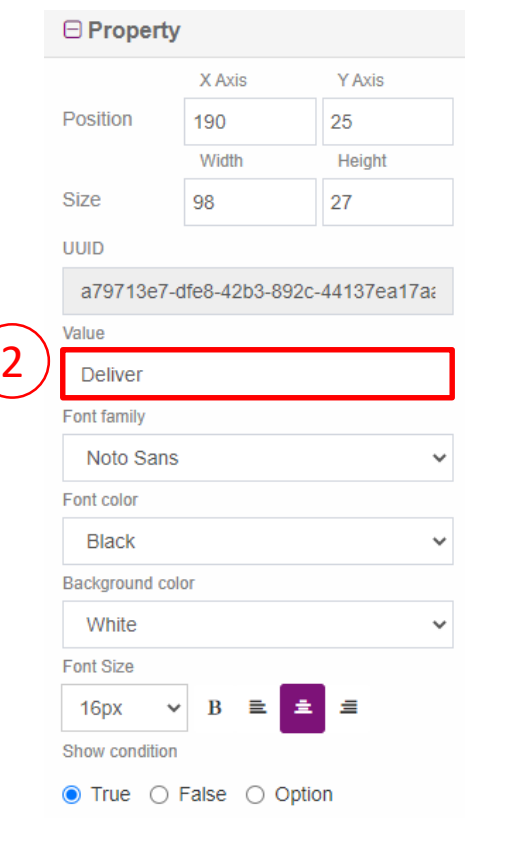

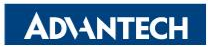

## **Step 2. Design a template in DeviceOn/ePaper- Image**

#### 7. You can set up a **Image** by drag the Image icon to a specific position. A **T**  $\blacksquare$   $\square$   $\blacksquare$ 黑 1 No Stock Deliver

8. In the Property setting, you can decide the following:

- **a. Position and Size**
- **b. Value**, which have two kinds of situations.
	- a. When you choose **== User Defined ==**, you can upload a **Static Image** as Logo.
	- b. When you choose others, you assign the column of your item data as image file name

(**Dynamic Image**).

- **c. Brightness Enhancement**
- **d. Dithering Enhancement**

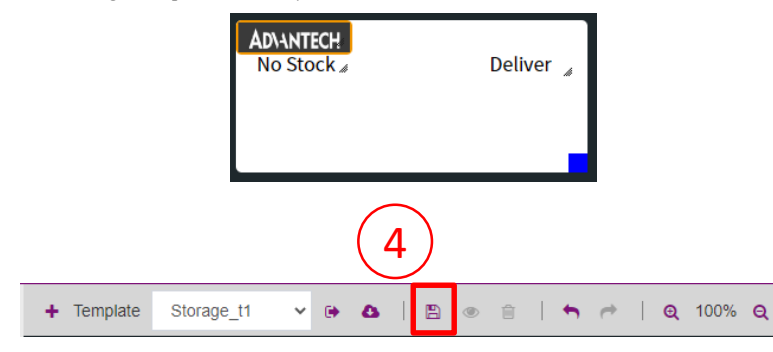

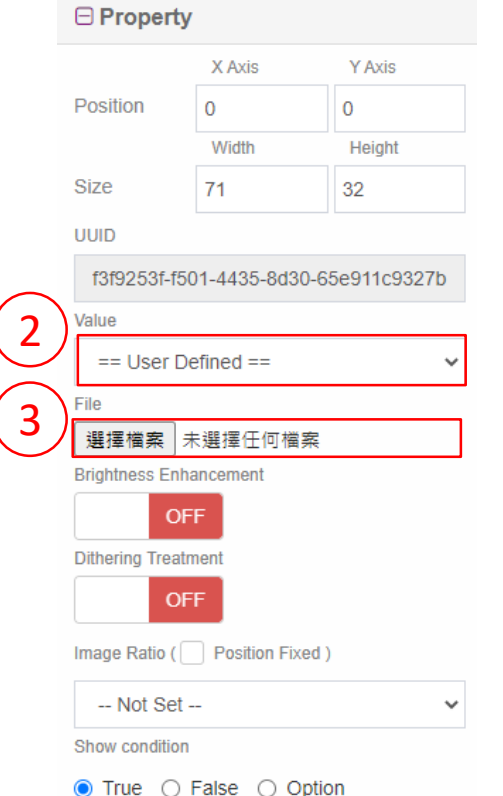

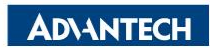

## **Step 2. Design a template in DeviceOn/ePaper- Shape**

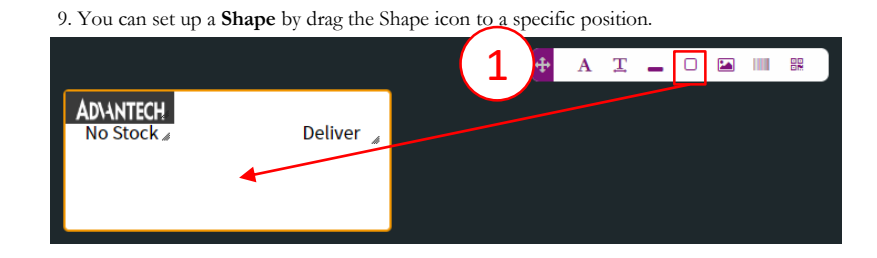

10. In the Property setting, you can decide the following:

- **a. Position and Size**
- **b. Value**, which you can choose Rectangle, Triangle, and Circle
- **c. Line Width**
- **d. Line Color**
- **e. Fill Color**
- **f. Background Color**

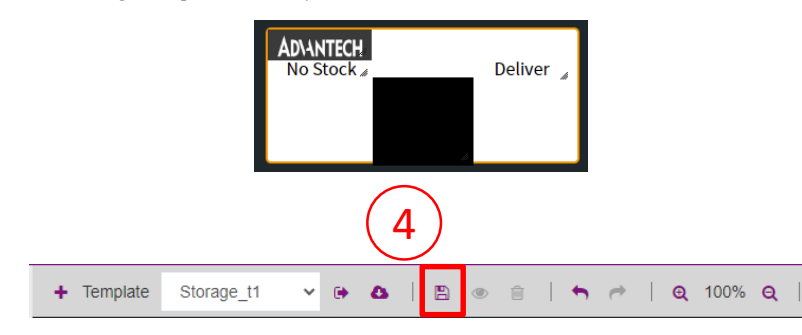

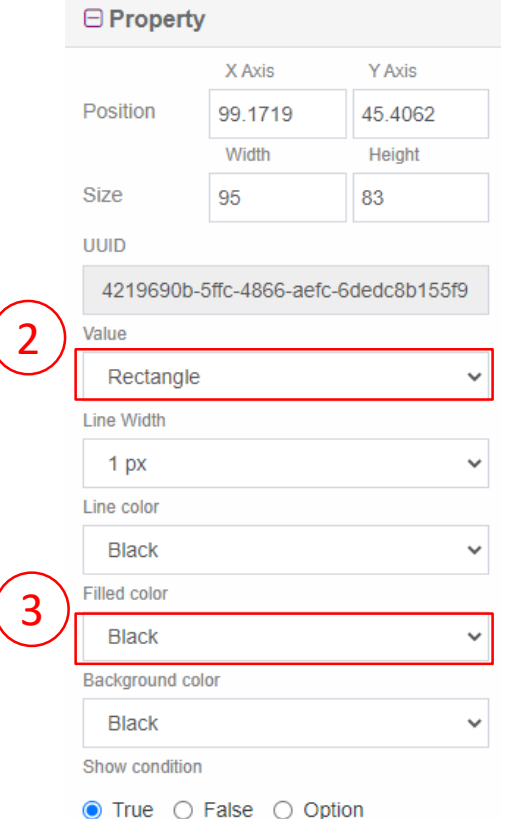

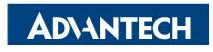

## **Step 2. Design a template in DeviceOn/ePaper- Text**

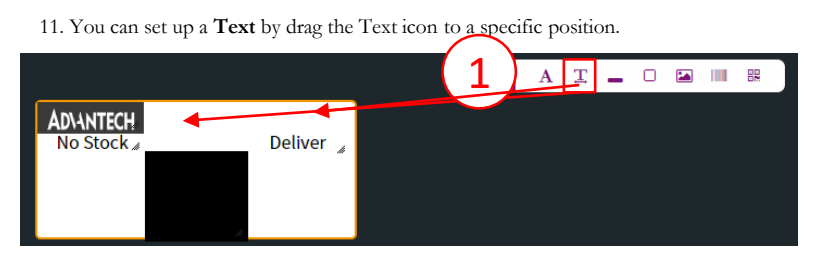

12. In the Property setting, you can decide the following:

- **a. Position and Size**
- **b. Value**, which you can choose the column of your item (storage) data
- **c. Font family, Font size, Alignment, Font color,** and so on.

After setting these please save it by click the save icon.

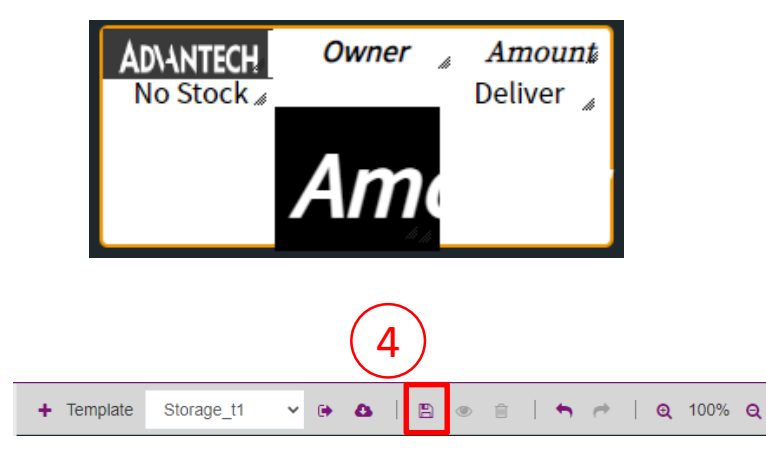

#### $\Theta$  Property

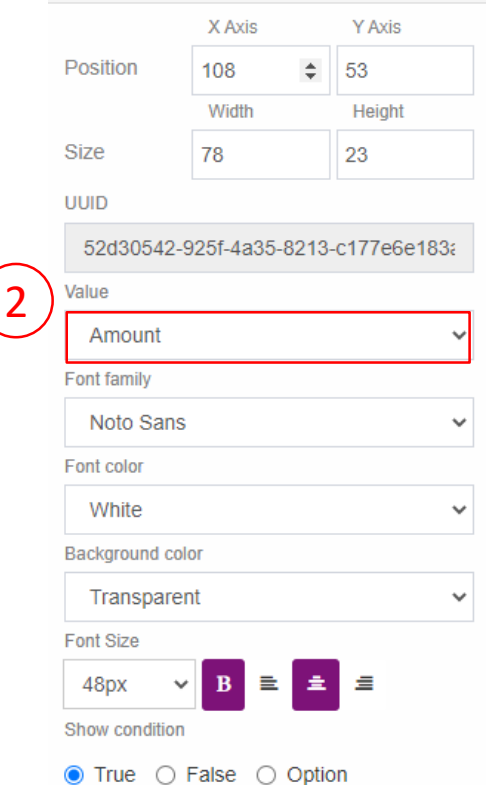

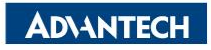

## **Step 2. Design a template in DeviceOn/ePaper- Line**

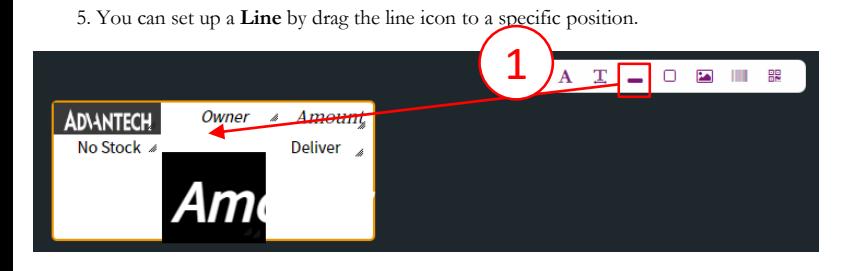

6. In the Property setting, you can decide the following:

- **a. Position and Size**
- **b. Direction**, which is Horizontal or Vertical
- **c. Line color**
- **d. Line Width**

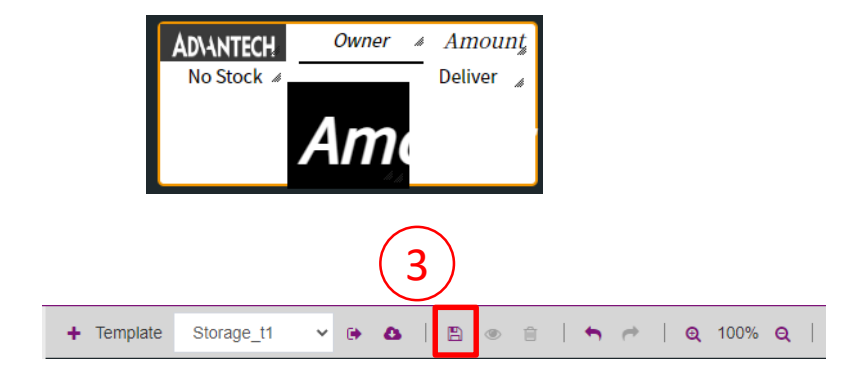

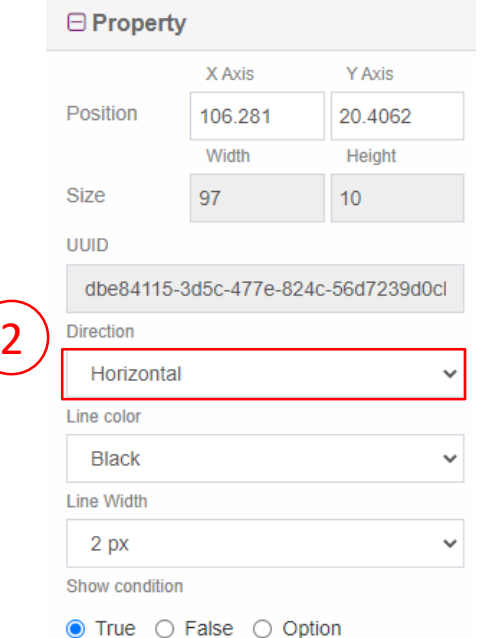

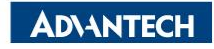

### **Step 2. Design a template in DeviceOn/ePaper- QR Code**

#### 13. You can set up a **QR Code** by drag the QR Code icon to a specific position.

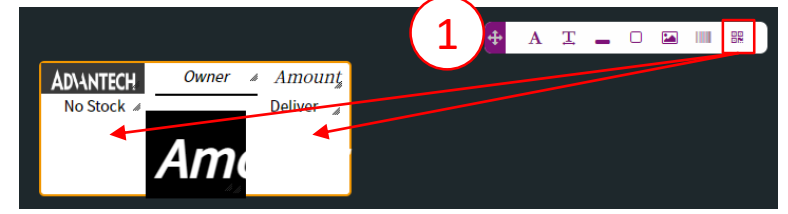

14. In the Property setting, you can decide the following:

- **a. Position and Size**
- **b. Value**, which have two kinds of situations.
	- a. When you choose **== User Defined ==**, you can assign it as a **Static Data** by fill in the data in **Sample** field.
	- b. When you choose others, you assign the column of your item data as **Dynamic Data**.

After setting these please save it by click the save icon.

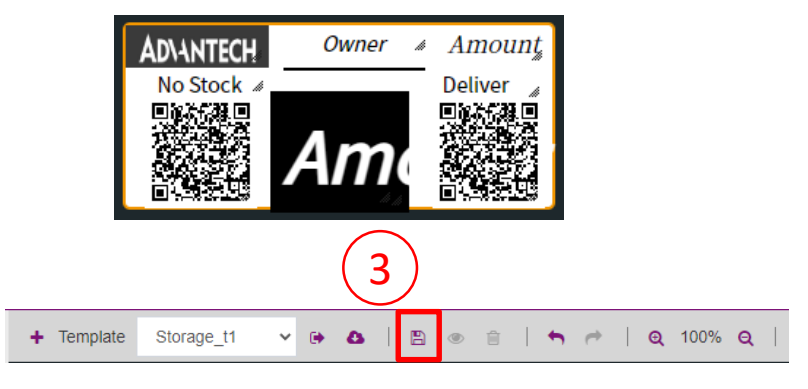

#### $\Theta$  Property

2

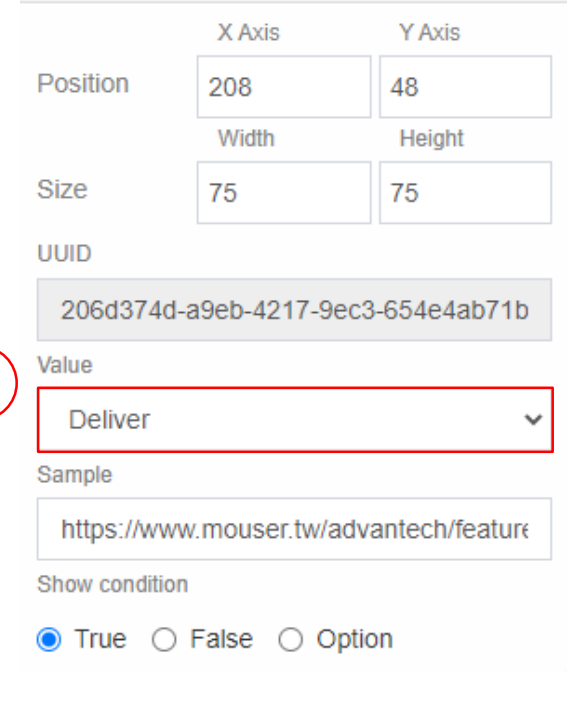

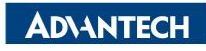

#### **Step 2. Design a template in DeviceOn/ePaper- Preview**

15. You can click the preview icon to give the first view of your template. You can modified and save it if necessary.

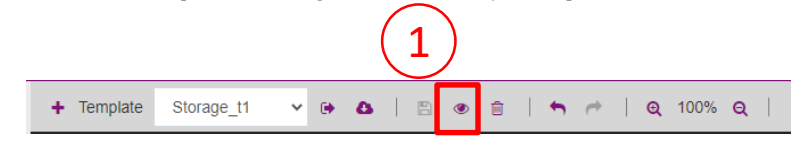

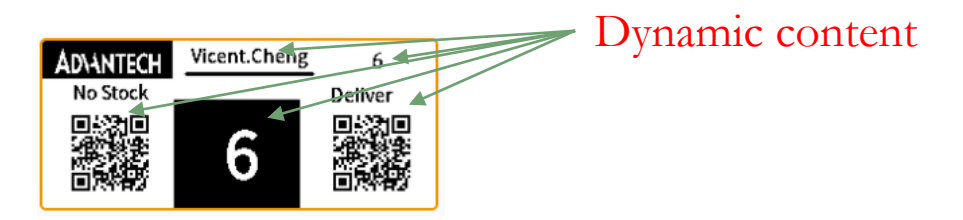

16. You also can export as a JSON file as a copy in case next time you want to use it in another server.

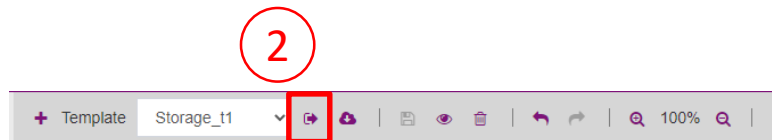

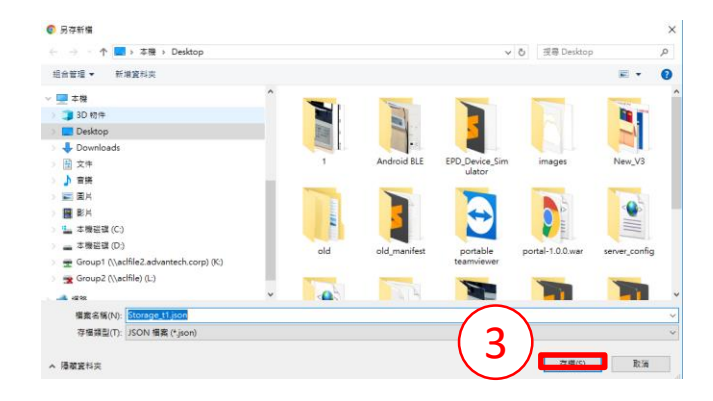

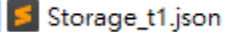

2022/2/7 上午09... JSON 檔案

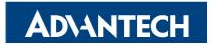

#### **Step 3. Bind your item (storage) data and template to EPD device**

1 **DeviceOn/ePaper**  $\star$   $\Delta^2$   $\Theta$   $\Delta$  not **EPD Controlling Management Q** Overview EPD Controller Account root  $\downarrow$ Group - Default -**Status**  $AII$  $\sim$ Mode Device + **ED** Item Data 2  $\bullet$   $\bullet$   $\circ$   $\circ$   $\circ$ Search m. Gallery **Status RSSI Tag Name** Bind Action **Update Time** Power **4 Template** EPD-230 (2.9" BW)  $\heartsuit$ Not-set  $\Sigma_3$  $\bullet$  $\circ$  $\bullet$  $\hat{\mathcal{P}}$  $\mathbf{C}$  $\overline{\mathscr{L}}$ EPD-Tag-561806 Idle Device List  $-65dBm$ Preview Refresh Transmit Cancel Monitor More 00000001-0000-0000-0012-4b0016561806 Storage t3

1. Go to the **EPD Controller** page, choose the EPD device you want to bind with. Click the Bind action as below.

2. Bind uploaded item and pre-designed template.

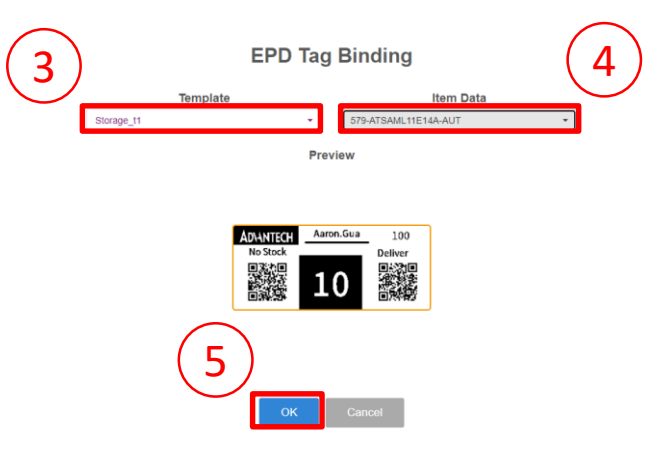

3. Bind template and data successfully.

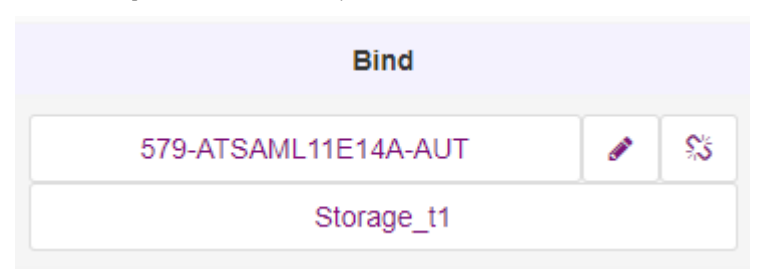

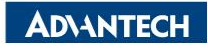

### **Step 4. Trigger the transmit command on EPD device**

1. Go to the **EPD Controller** page, choose the EPD device you want to transmit the image. Please click the **Transmit** Action as below.

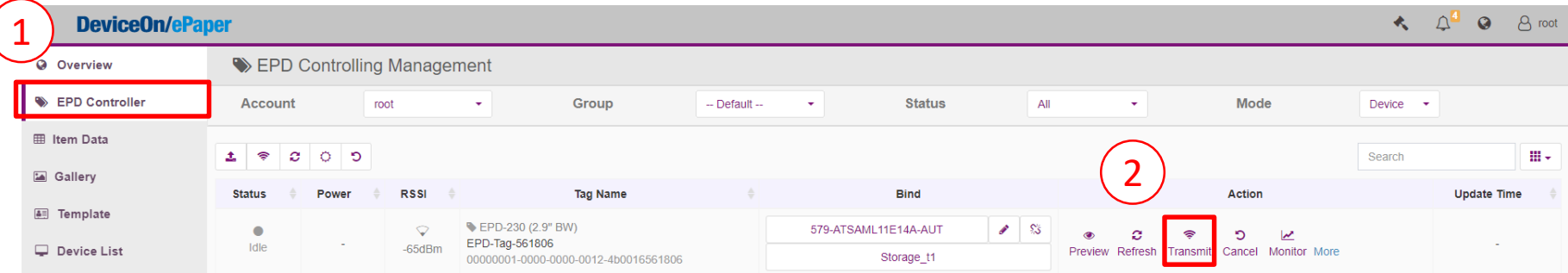

2. You can decide the following transmit parameters:

- a. Which page
- b. Refresh immediately after transmit
- c. Blink LED lights or not after transmit

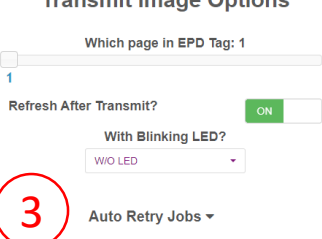

**Transmit Impac Ontional** 

3. Send command successfully.

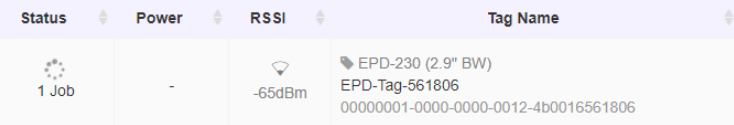

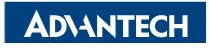

#### **Select the new template in the NFC agent**

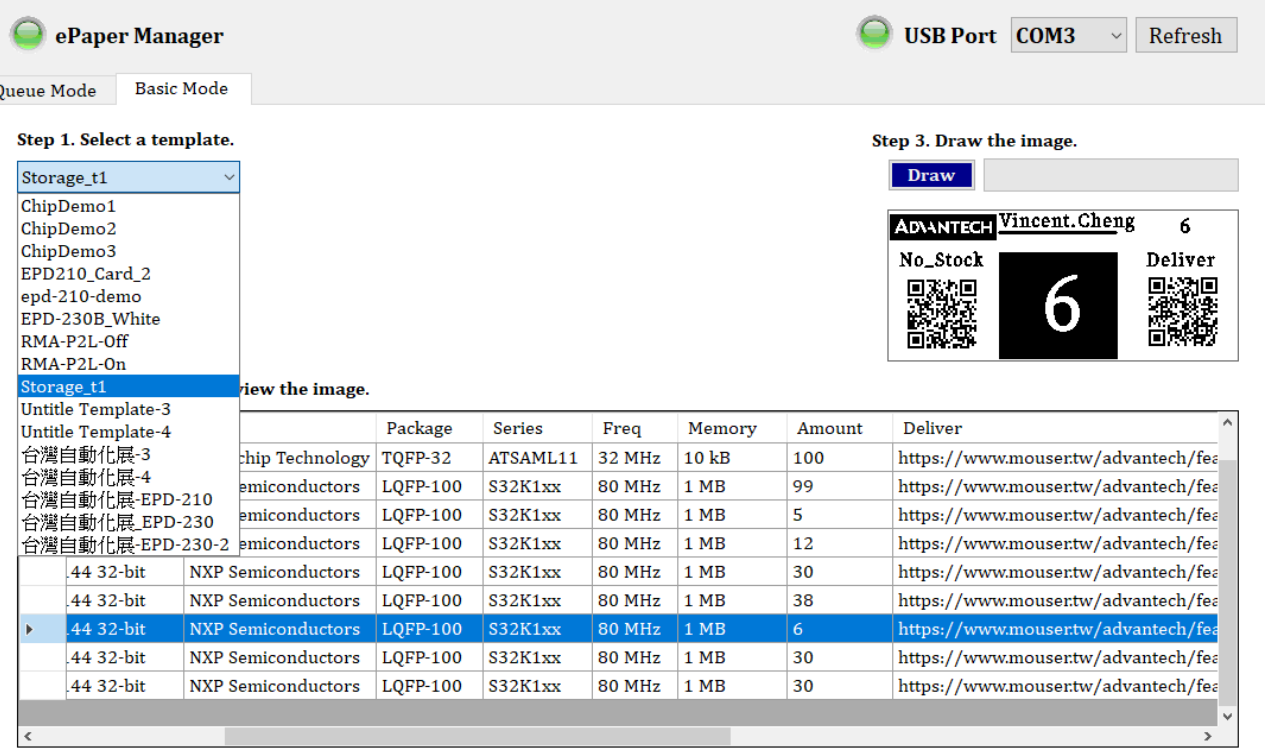

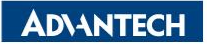

#### **Click "Draw" to flash image on the EPD-210**

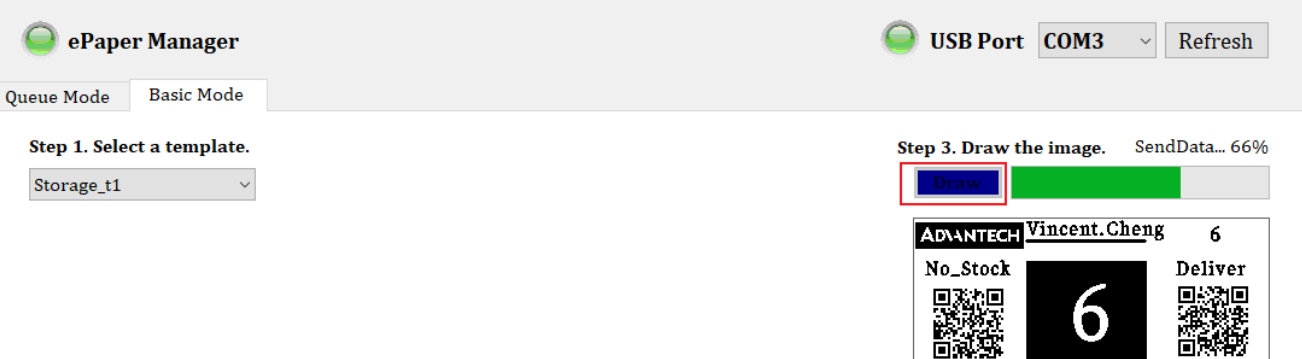

#### Step 2. Click a row to preview the image.

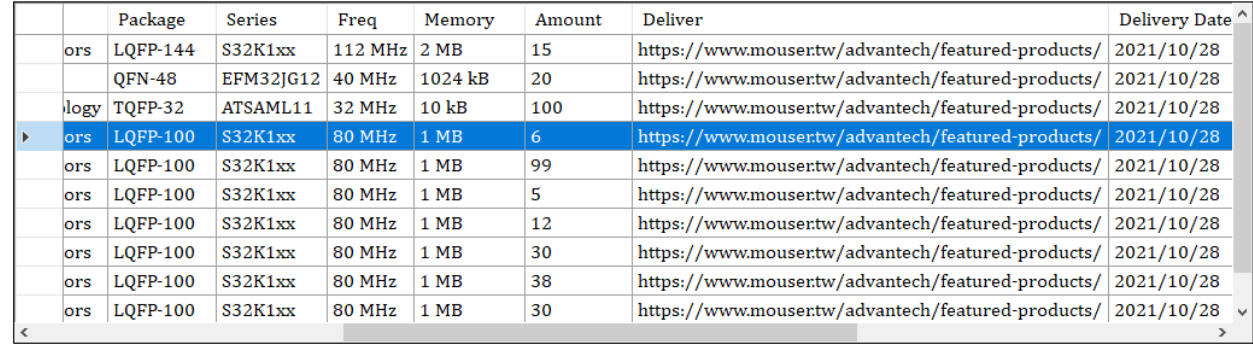

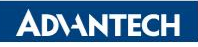

## *Go Together, We Go Far and Grow Big*

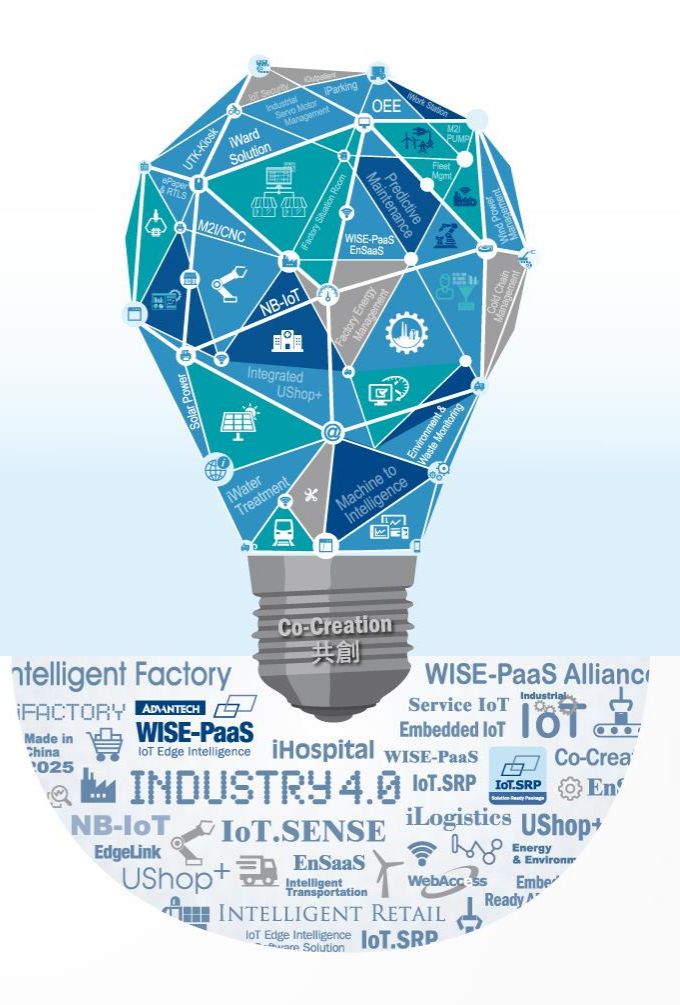